# Chapter 1 Introduction

Welcome to your BSI (Broadax Systems, Inc.) FieldGo PCATX-R9 portable workstation. Your FieldGo PCATX-R9 workstation is one member of an entire family of portable computers and workstations designed by BSI.

Founded in 1986, BSI is one of the pioneers in the portable computer industry. BSI started by producing a transportable PC with an integrated monochrome CRT display. In 1987, BSI introduced its first flat panel portable PC-AT system with a backlit supertwist nematic monochrome LCD. It represented BSI's successful effort in reducing the overall size and weight of a portable PC, while retaining all the expansion capacities of a desktop computer. Since then, BSI has continued to expand to the current lines we now have.

Your FieldGo PCATX-R9 workstation is designed to provide the full power of a desktop computer, and the ability to use standard add-on cards in a rugged portable package suitable for use in harsh environments. It features five drive bays, a large, bright flat panel LCD, detachable keyboard with integrated pointing device, 300W power supply, and a carrying case.

Combining cutting-edge processors and peripherals, your new FieldGo PCATX-R9 sets a new standard for portable computational power by delivering performance, versatile system configuration, high level of expandability, and reliability that can ultimately increase your productivity. This is your guide to setting up your workstation and adding new components in it. You'll also find contact information here.

This guide tells you how to:

- Setup and start your workstation.
- Use the LCD on-screen display (OSD).
- Add new expansion cards and drives.
- Care for your workstation.

This guide, however, contains no information regarding configuration of your add-on cards or additional drives. Refer to the setup information for those devices to complete your installation.

Your FieldGo PCATX-R9 workstation can be configured with a dual processor capable main board. If you initially purchased a single processor in a dualprocessor capable system, BSI recommends that when you decide to add a second processor, you do so with professional assistance from BSI.

Any updates to this user's guide as well as additional technical information can be found on our web site: http://www.bsicomputer.com. Updates are referenced by their version numbers. Your current version number can be found on the inside cover of this guide.

# Chapter 2 Getting Started

## Before You Start

## Important:

Always verify that your portable power supply voltage matches your local AC supply voltage. Most systems are shipped with an autosensing power supply that switches automatically to your AC supply voltage. A non-autosensing power supply comes with a two position switch that sets the power supply for 115V or 230V AC input voltage. Be sure to select the correct AC input voltage if you have a non-autosensing type power supply. Before you unpack and start using your FieldGo PCATX-R9 workstation, please take a few minutes to read these first few pages to prevent problems from arising due to shipping damages, missing items, or possible misuse of your workstation.

## Important Safety Instructions

Read the following safety instructions to make sure you use the workstation safely and effectively:

- Use your workstation on a stable surface.
- Before making any hardware installation, make sure both the system and the external devices are turned OFF. Disconnect the power cord from the workstation. Sudden surges of power could damage sensitive components.
- Before installing internal add-on cards or components, always ground yourself first to prevent static electricity from damaging the components. You can touch the metal housing of the power supply to discharge any

electrostatic charge on your body, or use a grounding wrist strap attached to the chassis. Leave all electronic components in their antistatic containers until you're ready to install them.

- Do not block or cover the ventilation openings on the left and right-hand sides of the workstation chassis.
- Do not drop the chassis! Prevent any sharp or hard objects from hitting the LCD panel! The LCD panel is made of glass that can easily crack if dropped.
- Occasionally you may want to clean or dust off the external chassis and the LCD panel. Turn OFF the system power and disconnect the power cord before cleaning. Clean the chassis using a cloth only. Do not spray any liquid cleaner directly onto the screen.
- Do not open the system's back cover except for adding or removing expansion cards or drives. Except as specifically explained in this User's Guide, do not attempt to service the workstation yourself, this may void your warranty.
- Before transporting your workstation, securely lock the keyboard in place.

## Where To Get Help

BSI provides technical assistance through on-line support and telephone services during regular work hours.

The following lists contact information:

## Corporate Headquarters Contact Information:

Broadax Systems, Inc.

17539 E. Rowland St.

City Of Industry, CA 91748

(626)964-2600

(626)964-2665 (fax)

1-800-872-4547

E-mail: info@bsicomputer.com

On the web: www.bsicomputer.com

## Technical Support Contact Information:

(626)964-2750

(626)964-2661 (fax)

E-mail: support@bsicomputer.com

Phone support is available Monday through Friday, from 8:30 AM to 5:30 PM Pacific time. To let our support staff quickly identify the exact item you have. If you have your invoice with you, write down the invoice number too.

• Write down exactly what occurred, including the configuration of your system and exact nature of the problem. Have this information ready when you call tech support.

Your FieldGo PCATX-R9 workstation is shipped in a corrugated paper carton with the workstation in its soft carrying case.

- Remove all packing materials from the workstation.
- Check for damage during shipping while unpacking the workstation. If you notice any damage, notify the shipper to report the damage. Then notify BSI customer service.

You should find the following items:

- PCATX-R9 portable workstation.
- Carrying case with telescopic handle and wheels.

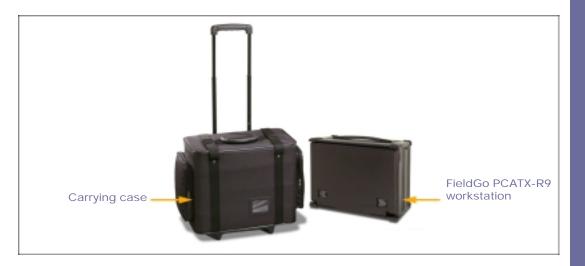

Figure 2.1 Unpacking FieldGo PCATX-R9.

- Power cord.
- Hardware User's Guide.
- Drivers and user's manuals for installed components.
- Any software that you may have purchased with the system.

The LCD panel is covered with a clear plastic protective film. Peel it off before you start your workstation. Save all packing materials in case you want to transport it in the future.

Take a moment to familiarize yourself with the components and external controls/connectors of your workstation with the help of the following illustrations.

## PCATX-R9 Front View

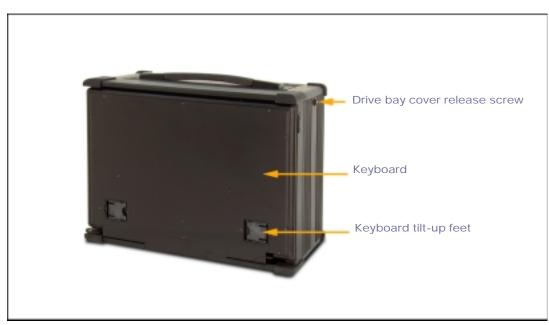

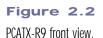

## PCATX-R9 Front Controls And Components

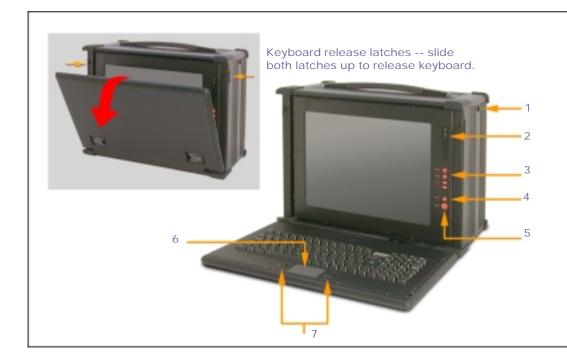

## Figure 2.3

PCATX-R9 front view showing components and controls.

- 1. Drive bay door release screw.
- 2. System Power ON and Hard Drive Busy LED indicators.
- 3. LCD on-screen display controls.
- 4. System reset.
- 5. Power ON/OFF push-button switch.
- 6. Touchpad pointing device (depending on the keyboard you selected, your pointing device may differ from that shown in the illustration).
- 7. Primary and secondary pointing device buttons (on a standard keyboard).

## PCATX-R9 Drive Bay Side Layout

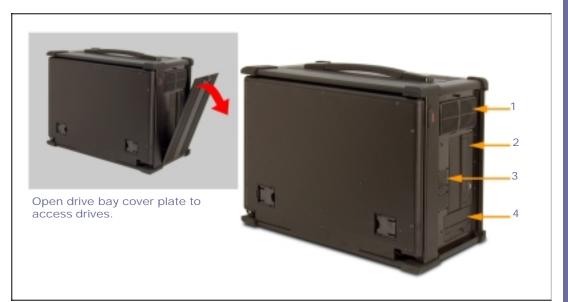

# Figure 2.4

PCATX-R9 drive bay side view.

## Tip:

You don't have to remove the metal cover unless to access the drives. The metal cover has ventilation holes to allow air flow during system operation.

- 1. Filtered intake fan.
- 2. Two 5.25" drive bays.
- 3. Two drive bay cooling fans.
- 4. Two 3.5" shock-mounted drive bays.

## PCATX-R9 Left Side Layout

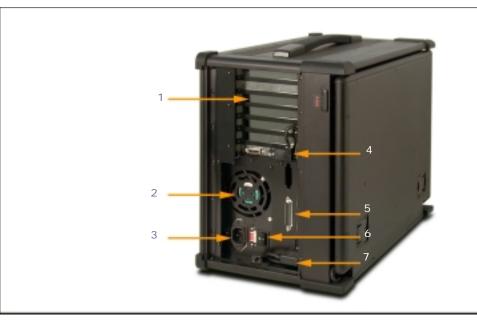

## Figure 2.5 PCATX-R9 left side view.

## Important:

If you find an INPUT VOLTAGE selector switch near the power supply fan, be sure it's correctly set for your local AC supply voltage.

- 1. Expansion slot covers.
- 2. Power supply and exhaust fan.
- 3. AC power connector.
- 4. Video adpater connector.
- 5. Input/output ports.
- 6. Fan speed switch.
- 7. Keyboard and pointing device connectors.

# Chapter 3 Using Your Workstation

Before you turn on your system, observing the following steps will prevent any start-up problems.

- If you don't have an auto-sensing power supply make sure the input voltage selector switch on the power supply is set correctly to either 115V or 230V depending on your local outlet voltage.
- Heat generated by PCATX-R9 internal components is removed by fans working in a push-pull fashion. A filtered intake fan and two drive bay fans are located on the right-hand side of the chassis to draw air into the chassis. On the left-hand side, the power supply has a built-in exhaust fan. Leave enough space around your workstation to allow adequate airflow through the system.

## Starting Your System

Your PCATX-R9 is a self-contained portable computer with a flat panel LCD and a detachable keyboard. The keyboard is securely attached to the chassis by two latches. To start your system, follow these steps:

1. Set your workstation down on a flat and stable surface so you can detach and lay down the keyboard.

- 2. Face the front of the chassis. Remove the keyboard by sliding the release latches up and pulling the keyboard away from the chassis as shown in Figure 2.3.
- 3. The keyboard/pointing device cable should be already connected to their sockets on the left side of the chassis. Remove the left side cover to confirm; otherwise align the notches on the keyboard and pointing device connectors to their respective sockets and firmly push them into place.
- 4. Plug in the AC power cord. You are now ready to turn on your system.
- 5. Press the AC power ON/OFF switch to the ON position and then press the front power ON/OFF button to start your system. If an operating system is already installed, your workstation should boot to the operating system's start-up screen.

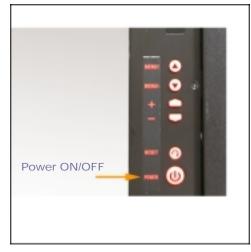

Figure 2.6 Power ON/OFF push-button switch.

## PCATX-R9 Video Subsystem

The PCATX-R9 series of portable workstations is available with different combinations of video controllers and LCDs. The LCD is an active matrix type incorporating amorphous silicon thin-film-technology (TFT). The 15.1" model has 1024x768 addressable pixels. The 15.4" model has 1280x1024 addressable pixels. Both are capable of displaying color images from a palette of up to 16 million colors.

The LCD is driven by either a single digital video card installed in the AGP slot, or a combination of a PCI analog/digital conversion board and an AGP video card. This configuration offers compatibility with standard off-the-shelf analog video cards.

The LCD image is already optimized for many display modes. However, four push-button controls located on the right side of the LCD panel are available to adjust the following characteristics of your LCD through an OSD (on-screen display) menu:

- Horizontal (H-Posi) and vertical (V-Posi) screen position: Adjusts the horizontal or vertical image position within the display area of the LCD.
- · Contrast: Adjusts image brightness in relation to the background.
- R, G, B-Contrast: Adjusts contrast levels for red, green and blue.
- Brightness: Adjusts overall image quality and background screen brightness.
- · Horizontal size (H-Size): If you select a display mode lower than

1024x768, this control can expand the image up to your LCD's native addressable pixels.

- Clock delay: LCD controller generates the pixel clock to ensure that the red, green, and blue components of each pixel precisely align with each other as each line is scanned. Adjust this to reduce noise in the video signals that may show as shimmering in the image.
- Clock phase: Fine adjustment of the pixel clock.
- C-Temp: Selects a color mode. Four settings are available to set white point reference in terms of color temperature measured in degrees Kelvin. Your LCD is initially set at "USER" setting.
- Horizontal and vertical sync: Unlike CRTs, regular desktop monitors, which benefit from high refresh rates, LCDs are inherently flicker-free. There is little difference between 45Hz, 60Hz, or 75Hz refresh rates for your LCD. These values are factory set and are not user adjustable.
- AutoReset: Resets all parameters to factory optimized setting.
- Luminance: Luminance affects the brightness of the display. This is an on/off toggle switch that sets luminance to 100% or 50%. Lowering the luminance prolongs the lifetime of the LCD backlight.

Follow these steps to activate the on-screen menu and make any adjustments to suit your preference:

1. Turn on the system and wait for about twenty minutes before making any screen adjustments. The LCD needs time to become thermally stable to achieve more accurate results.

- Press either menu↑ or menu↓
  button (1) to invoke the onscreen menu.
- Press either menu↑ or menu↓ again to step through the options. The selected item will be highlighted.
- 4. Press either + or button (2) to modify the highlighted setting. Pressing a button once increases or decreases the numerical setting by a single digit. Holding down a button for more than two seconds increases the rate of change.
- 5. After you've made your adjustments release the button and wait a few seconds for the on-screen menu to automatically disengage.

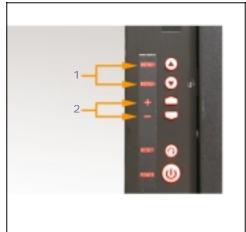

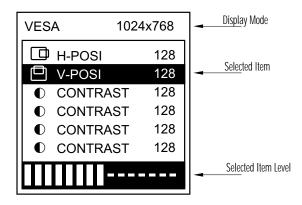

## Figure 2.7

OSD menu controls.

## **Using Your Input Devices**

Your workstation is available with two types of keyboards. The standard keyboard has an integrated touchpad pointing device compatible with the Microsoft PS/2 mouse. A sealed membrane keyboard compliant with NEMA 4/12 specifications for water and dust resistance is available as an option. The optional keyboard comes with a Hula-Point pointing device. You can configure your pointing device through the operating system's control panel. Please refer to your operating system setup guide for more information.

## Using The Standard Keyboard

To move the pointer, lightly glide your finger across the surface of the touchpad. It responds best to a light touch; no pressure is required.

To 'click', do one of the following:

- 1. Press the left button. Button function is dependent on how the touchpad is configured. The default setting configures the left button as the primary button--similar to how your left mouse button works.
- 2. Gently and quickly tap the surface of the touchpad. A single tap is a single click while two rapid taps correspond to a double click.

To drag or highlight, do one of the following:

1. Move the pointer to the object you want to drag or to the location you want to highlight. Press and hold down the left button and drag the pointer.

2. Double tap the surface, hold on the second tap and drag to the desired position. To drag further than the surface of the touchpad, press and hold down the left button as you drag.

#### Using The Sealed Membrane Keyboard

To move the pointer, gently rock the ... with your finger.

To 'click', press the left button. Button function is dependent on how the touchpad is configured. The default setting configures the left button as the primary button--similar to how your left mouse button works.

To drag or highlight, move the pointer to the object you want to drag or to the location you want to highlight. Press and hold down the left button and drag the pointer.

# Chapter 4 Adding Components

The multi-slot design of your PCATX-R9 portable workstation supports a wide range of industry standard add-on cards through available expansion slots on the system board. The number of available slots and slot types depends on how your system was initially configured.

Your workstation has a total of 5 drive bays for storage devices. Two 5.25" and two 3.5" drive bays are externally accessible. Your can install removable media drives in any open drive bay. There is also an internal drive bay for a 3.5", half-height hard drive.

This section provides you with procedures and illustrations to help you install add-on cards and drives. Before you start, shut down the system, ground yourself and disconnect the AC power cord.

## **Opening The System Chassis**

Follow these steps to remove the back cover:

- 1. Place your workstation on a stable surface.
- 2. Face the back side of your workstation and remove the back cover by first removing all the screws as shown in Figure 3.1.

#### Caution:

Always turn off the power, disconnect the power cord and ground yourself before you add or remove internal components.

#### Internal system components are illustrated in the following figure.

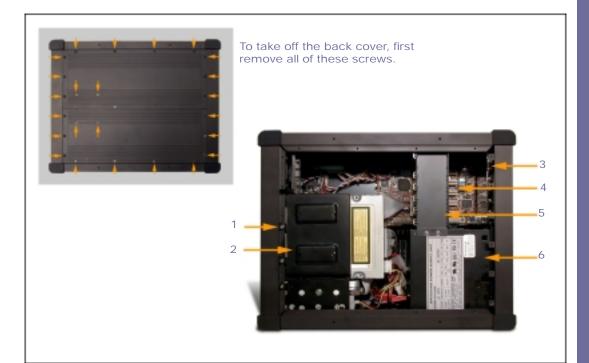

Figure 3.1

PCATX-R9 open back view of key components.

- 1. Drive housing retaining screws.
- 2. Drive housing.
- 3. Expansion slot cover.
- 4. System board.
- 5. Add-on card stabilizer.
- 6. Power supply.

Before installing add-on cards, first determine the type of open slots available in your system. In general, ISA slots are black in color and about 6" long. PCI slots are about 3.5" long and are usually white in color. AGP slot is brown in color and approximately 3" long. Once you've determined that your system has the slot type for your add-on card follow these steps to install it:

1. Remove the card stabilizer. The stabilizer consists of a metal bars with adjustable plastic hold-down clamps. The clamps helps to keep the add-on cards securely installed in their slots. The stabilizer is attached to the chassis by screws located at both ends of the metal bars. Remove the screws and then the card stabilizer.

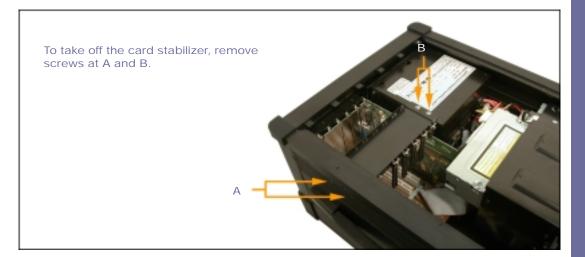

Figure 3.2 Removing the add-on card stabilizer.

- 2. Locate an open slot compatible with your add-on card bus type.
- 3. Remove the screw that holds the slot cover and then remove and set aside the metal slot cover.
- 4. Hold your card by its edges taking care not to touch the gold-plated edge connectors. Insert the card firmly into the expansion slot.
- 5. Reinstall the slot cover screw.

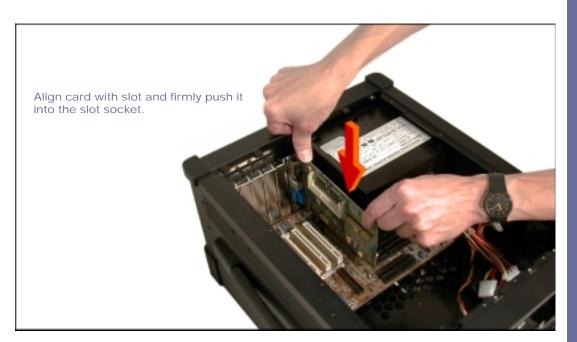

Figure 3.3 Adding expansion card.

Adding Components

Next you need to adjust the hold-down clamps and reinstall the card stabilizer. The plastic hold-down clamps are designed to securely hold down your add-on cards in their slots. The plastic clamps can be adjusted to accommodate add-on cards of different height. Follow these steps to finish installing your add-on card:

- 1. Locate the clamp that will be positioned directly above the add-on card.
- 2. The clamps are secured in their metal brackets. Loosen the screw so that the plastic clamp can slide freely inside the metal bracket.

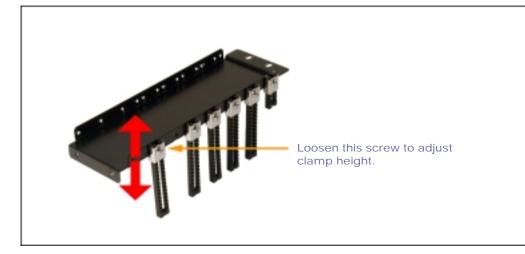

Figure 3.4

Loosen the screw so that the plastic hold-down clamp can be adjusted for different add-on card height.

3. With the clamp still free to move up and down, reinstall the metal stabilizer bar.

- 4. Push down on the clamp so that it comes in contact with the add-on card.
- 5. Set the clamp by tightening the metal bracket screw.
- 6. Cut off any excessive part of the plastic clamp.

Your FieldGo workstation has space for five half-height drives. Two 5.25" and two 3.5" drives are externally accessible. One internal drive space accommodates a 3.5" drive.

To begin installing or removing a drive, follow these steps to detach the drive housing from the chassis:

- 1. Shut down the system and unplug the power cord from the power supply.
- 2. Set your workstation in its upright position with the back cover facing you.
- 3. Refer to Figure 3.1 to first remove the back cover.
- 4. Internal space is tight. You'll need to pull out the drive housing to add or remove a drive. Carefully unplug data and power cables attached to drives already installed in the system. Make a note of how they were originally connected. Especially note the orientation of the flat ribbon cables.
- 5. The drive housing is attached to the system chassis by screws indicated by the arrows in Figure 3.5. Remove those screws.
- 6. Carefully pull out the entire drive cage assembly towards you.

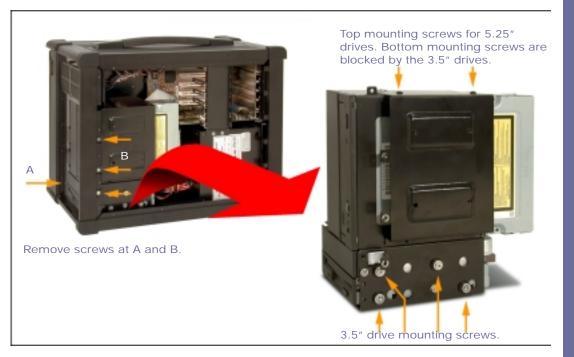

Figure 3.5

Procedures for removing the drive housing from the system chassis to add or remove drives: (1) First remove screws at A and B. (2) Remove all data and power cables and then carefully pull the drive housing out.

Note that the 5.25" drives are vertically mounted inside the drive housing. If you need to add or remove any 5.25" drive, all of the 3.5" drives initially installed inside the drive housing must be first removed to give you access to the mounting screws on the bottom side of the 5.25" drives.

## Installing Or Removing 3.5" Drives

Adding or removing a 3.5" drive is straight forward. Just remove the mounting screws indicated in Figure 3.5. Note that the 3.5" drive bays provides vibration damping rubber grommets to protect your hard drive. BSI strongly recommends installing your hard drives in these spaces.

## Installing Or Removing 5.25" Drives

Adding or removing 5.25" drives requires that you first remove all 3.5" drives already installed in the system. This gives you access to the bottom side panel of the 5.25" drive bay bracket that would otherwise be blocked by the 3.5" drives. Follow these steps to add or remove a 5.25" drive:

- 1. Assuming that your system already has a 3.5" floppy drive and a 3.5" hard drive installed, first remove all 3.5" drive mounting screws.
- 2. Slide the 3.5" drives out of the drive bay. Avoid touching the circuit boards.
- 3. Now that you have access to all mounting screw holes on both top and bottom side panels of the 5.25" drive bay, you can proceed to install or remove your 5.25" drive.
- 4. Open drive bay front openings are covered. Remove the covers so you can slide the drives into the drive housing.

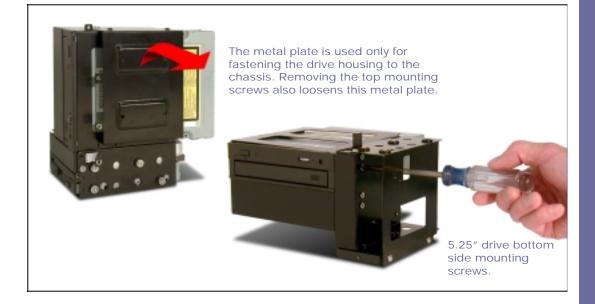

- 5. Slide the drive into the drive bay. Secure the drive by inserting and tightening four screws on both side panels.
- 6. Slide the drive cage back into the chassis and reinstall all mounting screws.
- 7. Plug in the power connector and signal cable.

# Figure 3.6 Procedures for adding or removing 5.25" drives.

## Installing 3.5" Drive In The Hidden Drive Bay

Your workstation provides an internal drive bay space for a 3.5" drive. This drive is externally inaccessible.

To install a drive in the hidden drive bay, you must first remove all 5.25" drives. You mount the drive using mounting screw holes on the bottom of the drive to attach it to the drive housing. Figure 3.7 and 3.8 illustrate how to install a 3.5" drive in the hidden bay.

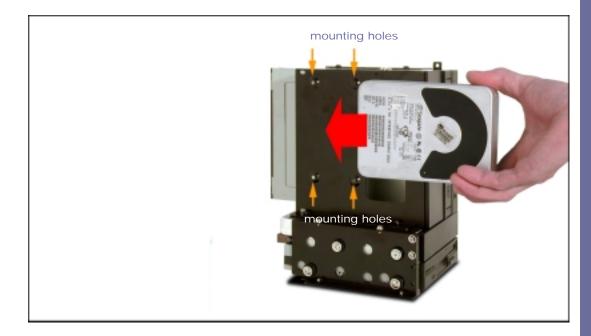

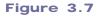

Location of the hidden drive bay.

- 1. Remove all 5.25" drives.
- 2. Put the hard drive on your work surface with the circuit board side facing up so that you can locate the four mounting holes.
- 3. Gently set the drive housing on top of the hard drive and at the same time align the mounting holes.
- 4. Insert and tighten the screws.

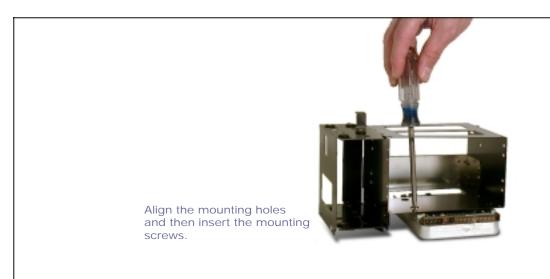

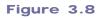

Installing a hard drive in the hidden drive bay.

## Cleaning The Cooling Fan Filter

Your workstation has a filtered intake fan providing ventilation for internal components. After using your workstation for a period of time dust and lint may accumulate on the filter and block air flow. Follow these steps to clean the fan filter:

- 1. Remove the filter cover by pinching the top and bottom sides of the plastic filter cover as shown in Figure 3.9 and gently pull it away from the chassis.
- 2. Take out the filter and clean it by rinsing it under cold water.
- 3. Let the filter dry and then reinstall the filter and the cover plate.

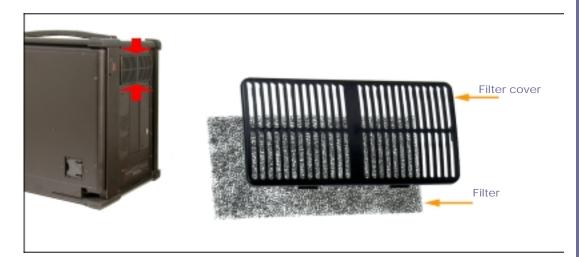

Figure 3.9 Intake fan and filter.

## Proper Care For The LCD

The LCD is made of glass. It may break or crack by rough handling, excessive pressure, being struck by a hard object or if your system is accidentally dropped.

If the LCD panel is solled or if occasionally you want to wipe off any dust or finger prints from the LCD surface do so with a damp cloth. Never spray cleaning fluids directly onto the LCD surface. Never use solvents or abrasives. Long contact with water may cause discoloration or spots on the LCD surface. Wipe off water drops immediately.

# Appendix A Service And Warranty

#### Limited Product Warranty

All hardware products are warranted to be free from manufacturing and material defects for one year from date of purchase. Products that become defective during such period shall be repaired or, at BSI's option, replaced at BSI service center. This warranty is made solely to Purchaser. This limited warranty is contingent upon proper use of the hardware products covered and does not cover products which have been modified or which have been subjected to unusual physical or electrical stress.

BSI's sole obligation (and Purchaser's remedy) in the event of breach of warranty shall be the repair or replacement of defective goods. In no event shall BSI be liable to purchaser or any other party for loss, damage, or injury of any kind arising out of or in connection with these terms and conditions, or any performance or nonperformance under these terms and conditions by Seller, its employees or agents, in excess of the net purchase price of goods and/or services actually delivered and paid for by purchaser. In no event shall BSI be liable for any incidental or consequential damages of any kind, including but not limited to any interruption of service, loss of business, loss of good will or loss of anticipated profits, even if BSI is notified of the possibility of such damages. BSI, its hardware or software suppliers, make no warranty, express or implied, concerning the applicability of any hardware or software to any specific purpose.

BSI shall not be obligated to repair or replace goods rendered defective, in whole or in part, by causes external to the goods, such as, but not limited to, catastrophe, power failure or transients, over voltage on interfaces, environmental extremes, or use of unauthorized parts.

BSI makes no other express or implied warranty with respect to hardware products other than the limited warranty referred to above. All implied warranties including but not limited to implied warranty of merchantability and fitness for a particular purpose is hereby excluded.

#### Disclaimer Of Warranties On All Software

BSI makes no warranties, express or implied, with respect to all software and accompanying manuals and materials, regardless of their source, their quality, performance, merchantability or fitness for any particular purpose. All such items are sold or licensed to Purchaser by BSI on an "AS IS" basis. The entire risk as to their quality and performance is with the Purchaser. Should such software prove defective following their purchase, Purchaser (and not BSI or its suppliers), assumes the entire cost of all necessary service, repair or correction and any incidental or consequential damages resulting form any defect in such software. In no event will BSI or its suppliers be liable for direct, indirect or consequential damages resulting from any defect in any software, even if BSI has been advised of the possibility of such damages.

## Service Policy And Procedures

Call BSI tech support to obtain an RMA number prior to returning any product for service. Always have your invoice and serial number ready when calling tech support. Mark the RMA number on the mailing label and enclose a copy of the invoice with a description of the problem.

Warranty repair covers labor and parts only. Purchaser pays for shipping to and from BSI. Return shipping charges will be COD unless other arrangements are made. For units whose warranty is close to expiration, to get warranty service, unit must arrive at BSI on or before date of invoice. BSI is not responsible for service items abandoned for more than 90 days.

## Out Of Warranty Service

BSI warrants that the parts installed will perform satisfactorily under normal conditions for a period of ninety (90) days. Parts replaced by BSI that become defective during this period shall be repaired, or at BSI's option, replaced free of charge, at BSI's service center. This warranty applies only to parts replaced and does not cover any other part already in the equipment. There is no warranty or guarantee of merchantability, or fitness for a particular purpose, with respect to the services performed or parts furnished by BSI. If repairs later become necessary due to other defective parts, they will be charged separately.

# Appendix B Technical Specifications

## Mechanical Drawings

PCATX-R9 Front View (all dimension in inches)

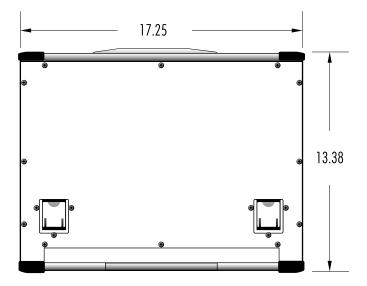

## PCATX-R9 Back View

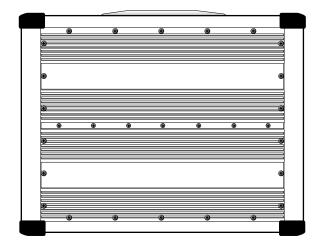

# Technical Specifications

## PCATX-R9 Side Views

Ξ

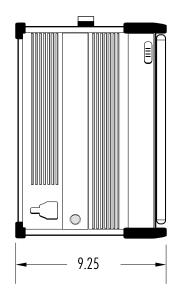

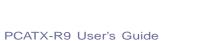

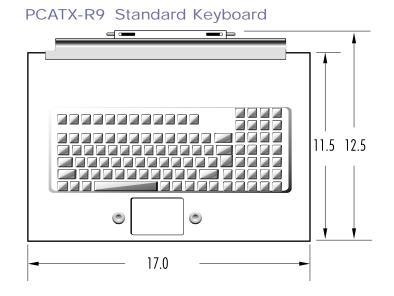

## PCATX-R9 Optional NEMA 4/12 Keyboard

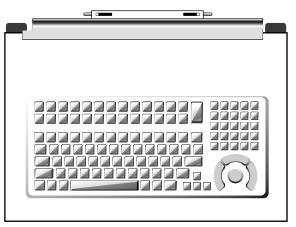